# 目次

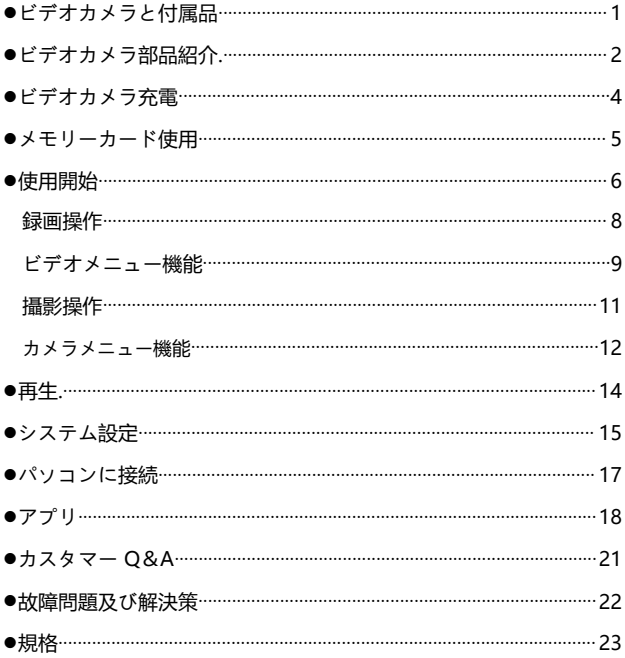

## **ビデオカメラと付属品**

本製品を使用する前に、まずは、下記の付属品を確認してください。

◆ ビデオカメラ本体 → → スリング

◆ USB Type-C ケーブル

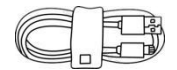

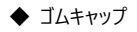

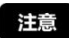

- ●ビデオカメラやリモコンは防水ではありませんので、水などにぬらさないようにご 注意ください。
- ●ビデオカメラにはストレージが内蔵されていませんので、ご使用前にメモリーカード を差し込んでください。

**ビデオカメラ部品紹介**

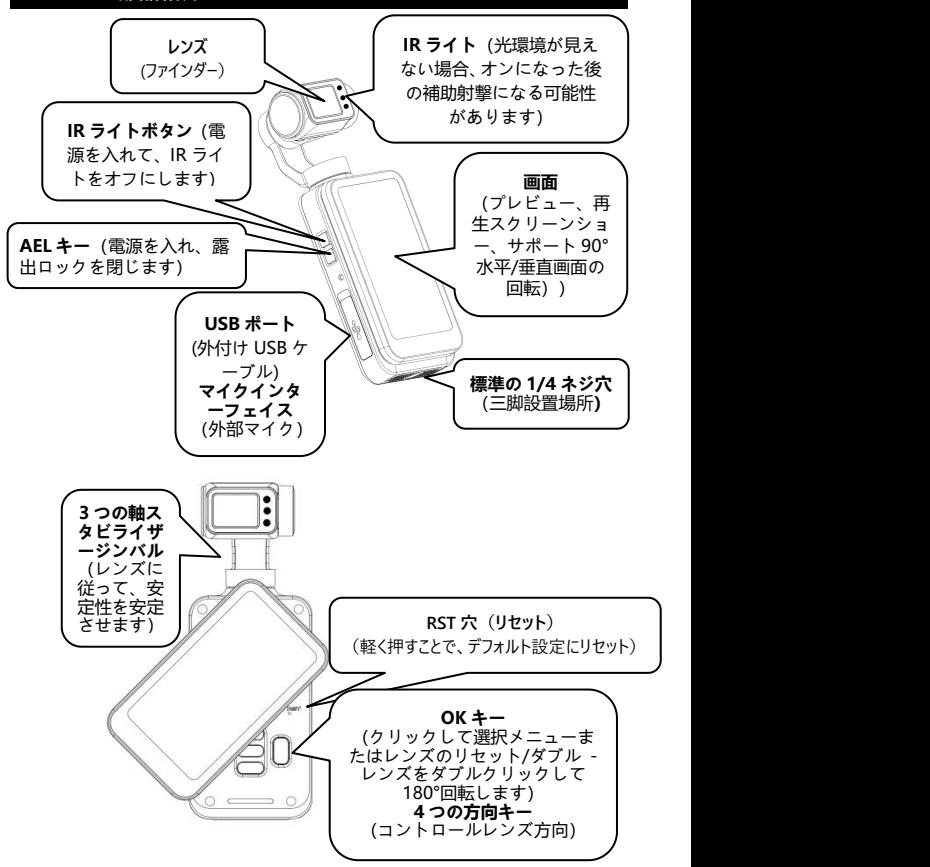

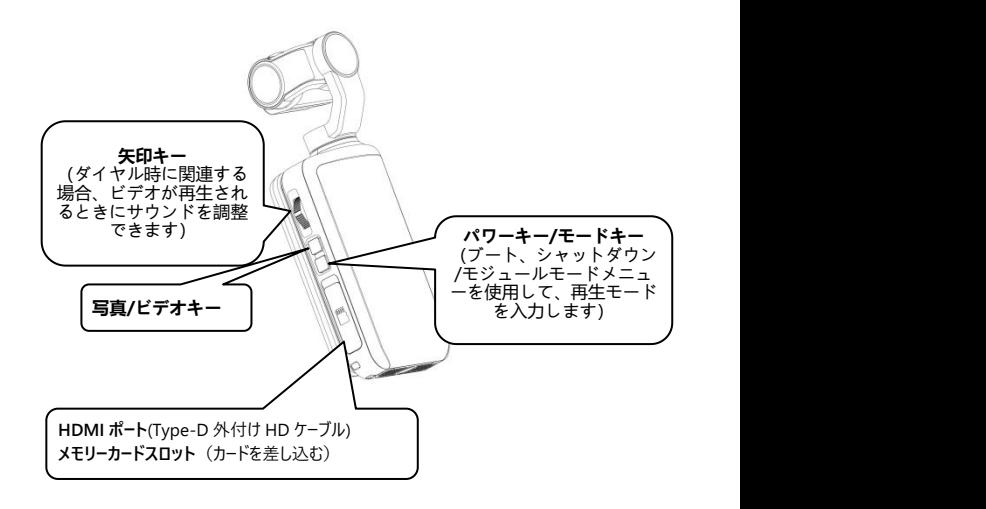

### **ビデオカメラ充電**

ビデオカメラのバッテリー残量が不足している場合は、画面上のバッテリアイコンに 「■ 」が表示され、自動的に電源を切ります。

★バッテリーは約 4 時間でいっぱいです。

- ●付属部品以外の USB ケーブルを使用しないでください。故障や熱や火事や感 電などを引き起こす恐れがあります。
- ●パソコンに接続して充電する時に、パソコンが待機状態の場合、本機器は充 電し続けることを保証しません。
- ●長時間に充電しながら操作しないでください。
- ●充電時に、本製品を狭いまたは挟まれそうなところに置かないでください。オプ ションの収納バッグなどが挙げられます。
- ●赤ランプが点灯出来なく、充電できなくなった場合、下記の原因が考えられま す。
- ●USB ケーブルを正しく接続していません。改めて接続することをお薦めいたします。 ●本機器の電池の劣化や異常。

### **メモリーカード使用**

- **メモリーカード標準**
- **❶** Micro SDXC メモリーカードと Micro SDHC メモリカード対応
- **2** 対応容量:最大 256GB (U3)
- ❸ 書き込み速度は 90/s に達します

#### **● メモリーカード差し込み/抜き出し**

- 本機器が雷源オフ状能であることを確認します。
- 差し込み:ビデオカメラ部品紹介の内容に基づいて、メモリーカードスロットを 開け、メモリーカードの方向を確認し、直っ直ぐにカードを差し込みます。「ぱ ちん」と聞こえたことはカードをきちんと差し込んだことを意味します。
- ❸ 抜き出し:メモリーカードの端を優しく押せば、カードが自動的に外に出ます。

#### **● メモリーカード初期化**

メモリカードを初めて挿入するときは、「システム」設定で「フォーマット」機能を見つ けてフォーマットしてください。

- ●ビデオカメラの使用構造に合わせるように、初期化後に、メモリーカードのすべて のファイルが削除されます。
- ●ビデオカメラ初期化や作動時に、メモリーカードを抜き出さないでください。
- ●他デバイスに使ったことのあるメモリーカードを本ビデオカメラに使う場合、必ず本 機器で初期化をしてください。
- ●U3 正規品メモリーカードを使用することをお薦めいたします。U3 以下の場合、 正常に使用することを保証しません。

### **使用開始**

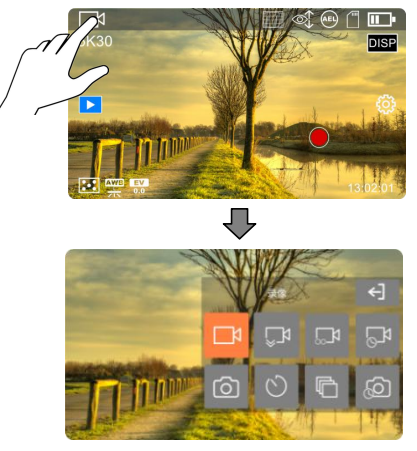

【水平プレビューモード図】

◆ **モデルメニュー**

→<br>★プレビューモードの「電源ボタン/モードキー ● 」を押すか、画面の左上隅をク リックします。現在の使用モードアイコンは、モードリストポップアップウィンドウをポッ プアップできます。

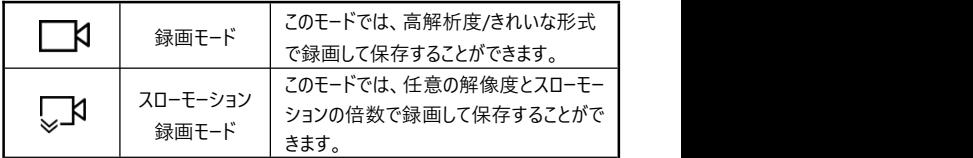

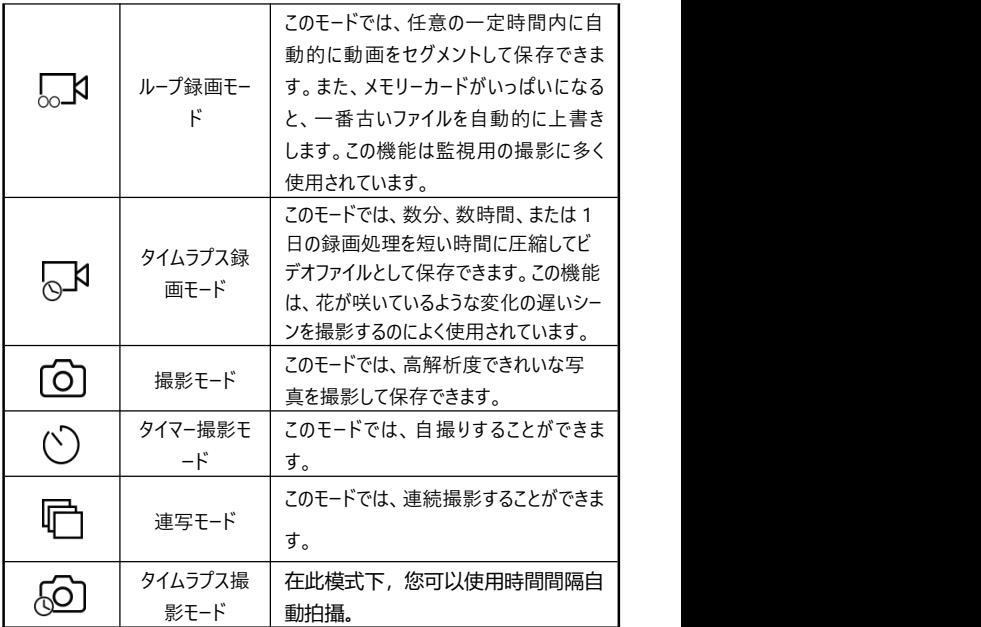

注意

●左と右のスライド画面は、『写真』モードと『ビデオ』モードを切り替えることが できますが、他のモードを除外します。

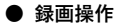

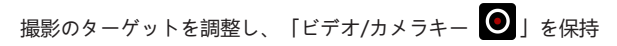

するか、ビデオの「画面撮影キー (■) 」をクリックします。

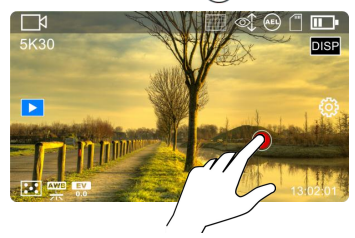

★ビデオプロセス中に次のキーを使用できます:

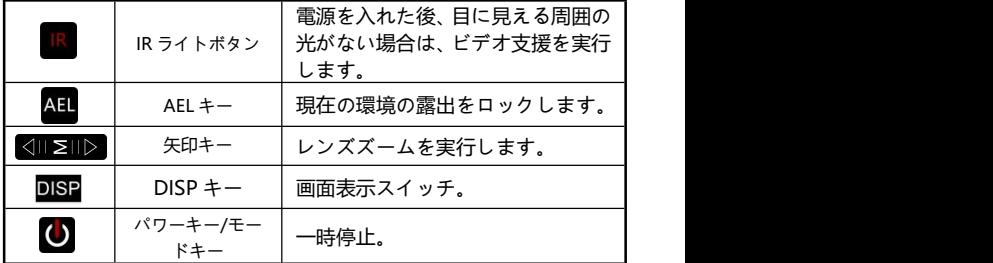

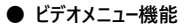

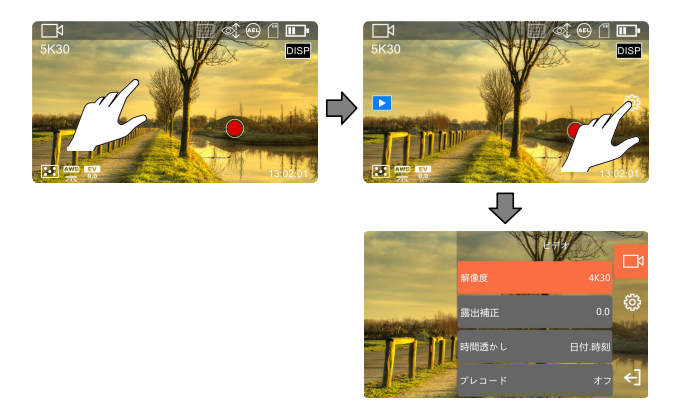

◆プレビューモードで画面の余白をタップしてから右の 『【92】』をタップすると、メニ ュ−リストを呼び出します。 『← | 』をタップして、メニュ−リストを終了します。

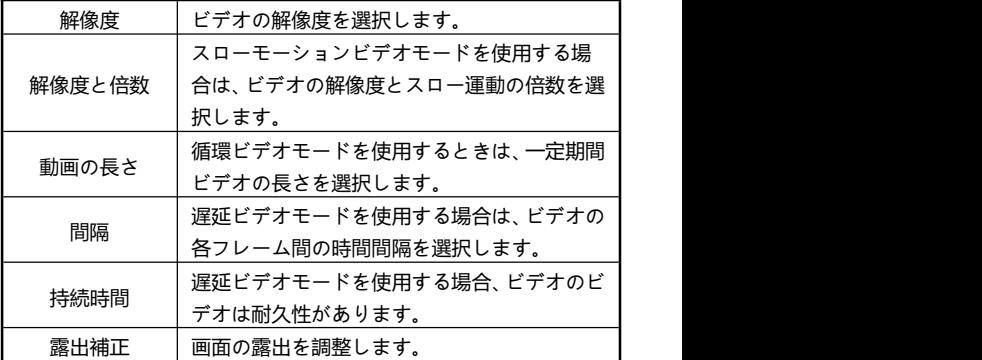

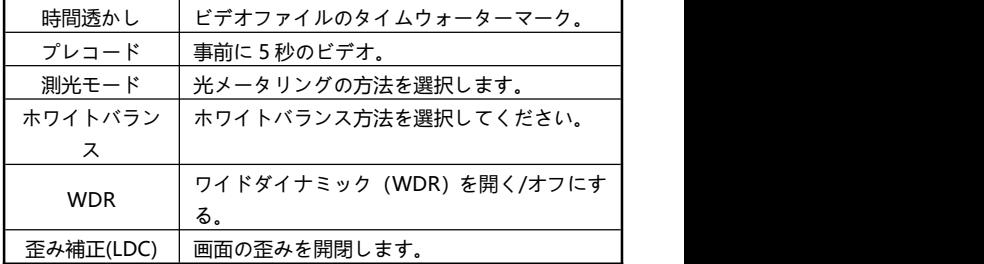

注意

- ●ビデオ中に関数メニューを入力しないでください。
- ●メモリカードがいっぱいの場合、画面に「スペース不足』プロンプ トが表示され、ビデオは同時に自動的に終了します。 現時点では、 ビデオを継続したり写真を撮ったりするには、このメモリカードの 新しいメモリカードを交換するか、ファイルを削除する必要があり ます。 しゅうしゅう しゅうしゅう しゅうしょく
- ●設定の設定が高いほど、ファイルが大きくなり、ストレージスペー スが占有され、解像度が低くなるほど、ファイルが小さくなるほど、 占有されたストレージスペースが少なくなります。
- ●目に見える光または可視微小光の低照射環境にある場合、『露出補 正』関数は無効になります。
- ●『スローモーション録画』と『タイムラプス録画』モードの録音を使用して も、録音プロセス中のビデオの停止はサポートされません。

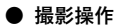

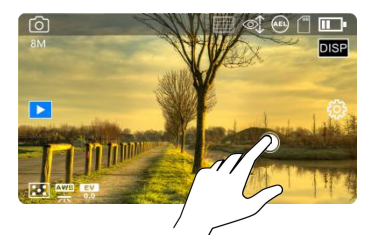

撮影のターゲットを調整するか、「ビデオ/写真キー ● 」を保持するか、「画面

撮影キー◯」をクリックして写真を撮ります。

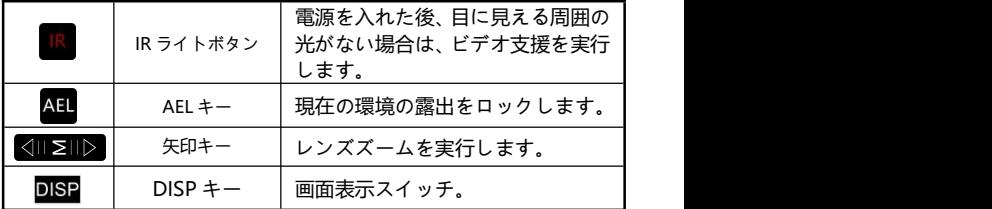

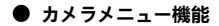

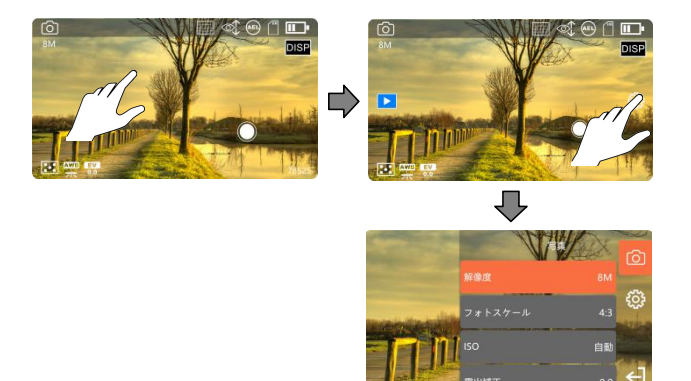

◆プレビューモードで画面の余白をタップしてから右の 『【92】』をタップすると、メニ ュ−リストを呼び出します。『←┃』をタップしてメニュ−リストを終了します。

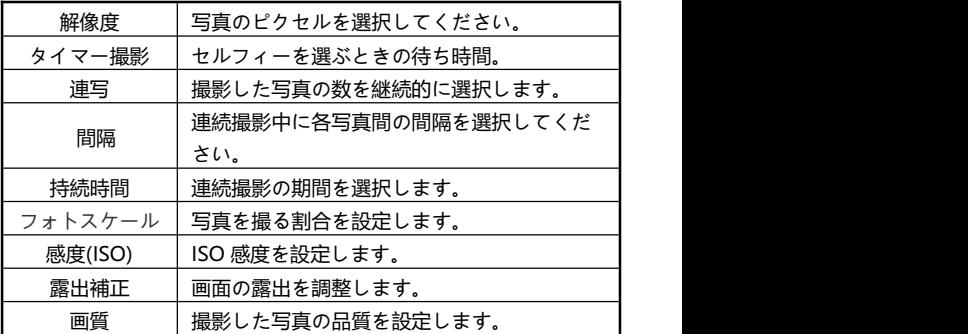

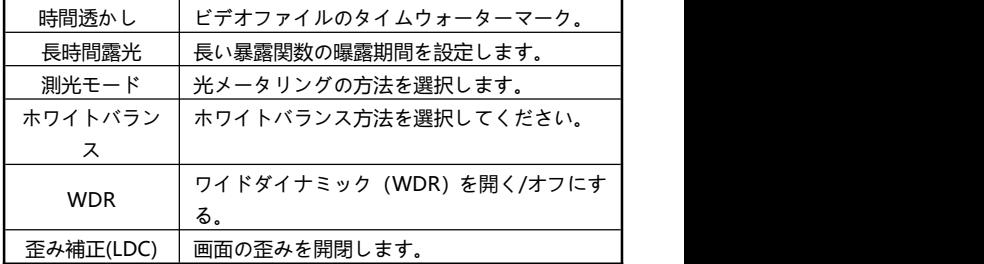

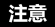

- ●メモリーカードがいっぱいになると、画面に『カードがいっぱいになりました』という メッセージが表示されます。この場合は、新しいメモリーカードに交換する、また はメモリーカード内のファイルを削除してください。
- ●設定した解像度が高いほど撮影したファイルのサイズが大きくなり、必要な保 存容量が多くなります。解像度が低いほど、ファイルのサイズが小さくなり、必 要な保存容量が少なくなります。
- ●『タイムラプス』機能の『持続時間」が『無制限』に設定されている場合は、 撮影を停止するには撮影開始後にもう一度『録画/撮影』ボタンを押す必 要があります。そうでない場合は、メモリーカードがいっぱいになるまで撮影し続 けます。
- ●可視光がない場合や可視光が非常に弱い場合は、露出補正機能が機能し なくなります

**再生**

## ● **ビデオと写真の再生**

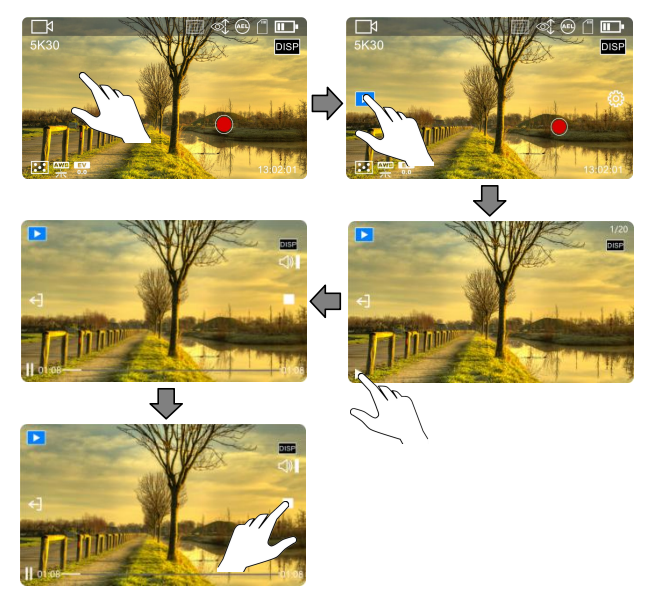

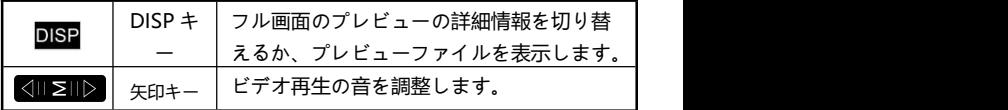

## 注意

●削除操作はロックアップファイルを削除できません。

## **システム設定**

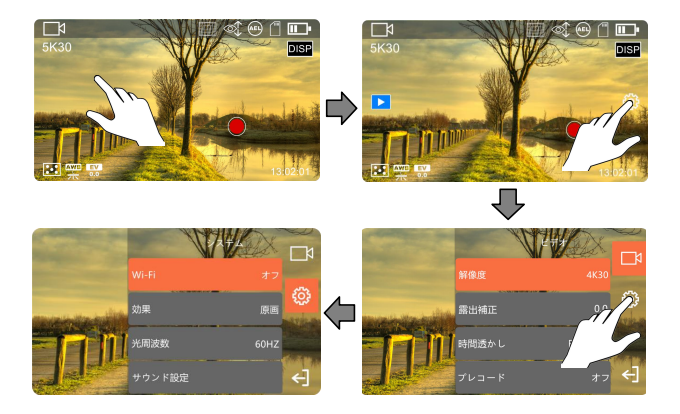

◆プレビューモードで画面の余白をタップしてから右の 『【92】』をタップすると、メニ ュ−リストを呼び出します。『←┃』をタップしてメニュ−リストを終了します。

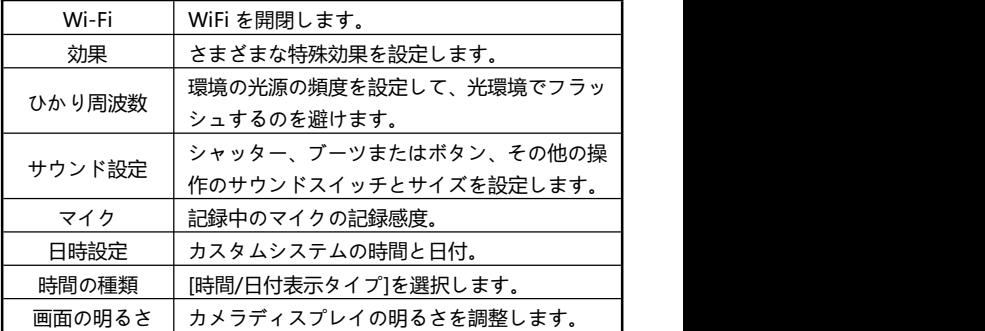

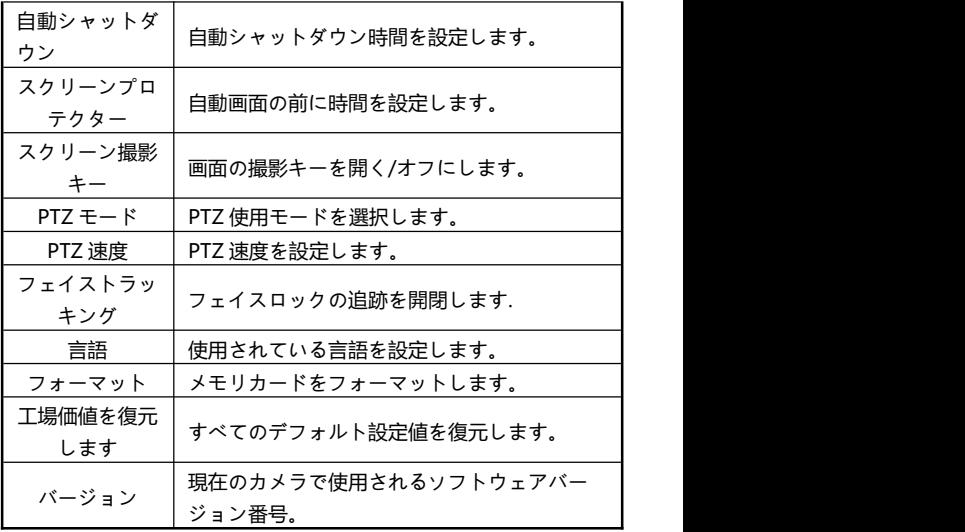

## **パソコンに接続**

付属の USB ケーブルを使ってパソコンに接続します。ビデオカメラに充電することだ けではなく、モバイルハードディスクとネットカメラとしても使用することができます。

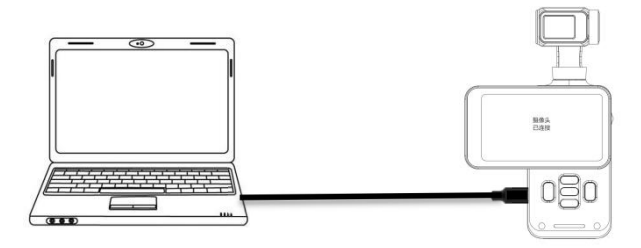

- ●メモリーカードを正しく差し込み、『電源/モード 』ボタンを短く押すと、ビ デオカメラの電源を入れ、スタンバイ状態に入ります。
- **@添付の USB ケーブルを使用してカメラとコンピューターを順番に** 接続し、カメラが関数リストをポップアップします。
- **◎「モバイルディスク」または「PC カメラ」を選択します。**

- ●デスクトップパソコンに接続する時に、できるだけパソコンメインフレームのリアポー トに差し込みます。フロントポートの場合、給電不足の恐れがあります。
- ●パソコンに接続する時に、できるだけパソコンのアンチウイルスソフトを終了してく ださい。本機器のドライバーを除去する恐れがあります。
- ●本機能は Windows11/10/8.1/8/7/VISTA/XP システムと Mac システムに対 応します。

### **アプリ**

注意

● **アプリについて**

Android/IOS 機種は、各自のアプリストアを開き、『OD Cam』を捜索し、ダウ ントードしてインストールすればよいです。アプリを使って下記の操作をすることがで きます。

- ❶ ビデオカメラの写真や動画をプレビューできますし、スマホにダウンロードすること もできます。
- ❷ リモコンの代わりに、スマホを使って写真や動画を撮影することができます。

❸ ダウンロードした写真や動画を編輯して、SNS プラットフォームに投稿すること ができます。

### ●**アプリダウンロード・インストール**

専用アプリ「OD Cam」のインストール方法は下記のようです。

- **Android 機種は Google Play を開き、『OD Cam』を捜索し、ダウンロード** してインストールすれば良いです。
- **❷ IOS 機種はアプリストアを開き、『OD Cam』を捜索し、ダウンロードしてイン** ストールすればよいです。
- ❸ Wechat やブラウザを使って、下記の QR コードをスキャンして、アプリをダウンロ ードすることもできます。

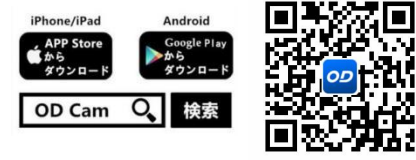

●Android 機種がアプリをインストールする時に、スマホに「このアプリに使用権限 を許可しますか」とのプロンプトが出てきます。その場合、すべて「YES」を選択し てください。

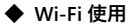

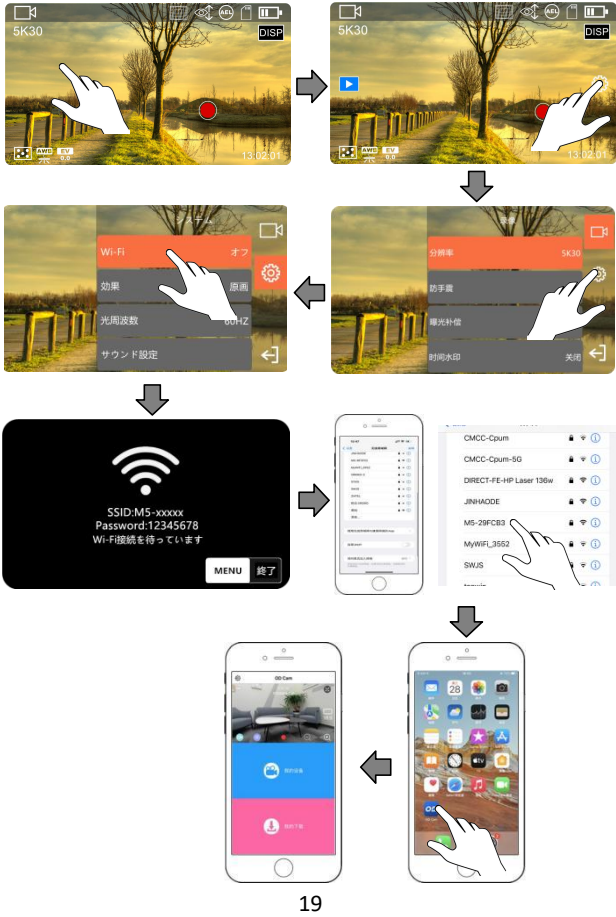

- ❶ファイルプレビューインターフェイスの画面空白をクリックして、 画面の右側にポップした『 ☆☆♪』をクリックします。ポップアッ プ機能リスト、リスト内の『【22】』をクリックして、システム設 定リストにもう一度入力します。
- **2 『Wi-Fi 』関数をクリックして、『開く 』を選択します。**
- **❸ Wi-Fi を入力して、接続インターフェイスを待ちます。**
- ➍ 携帯電話設定を入力し、Wi-Fi 関数を開きます。
- ❺ビデオカメラの Wi-Fi 名称(デフォルト設定:M5- xxxxxx)を選択します。
- **◎**ビデオカメラの Wi-Fi パスワード (デフォルト設定: 12345678) を入力します。 接続完了です。
- ➐インストールしたアプリ「OD Cam」を開き、「デバイス接続」をタップし、アプリの ホームページに入ります。

- ●Wi-Fi 関数が 1 分以上待っているときに自動的に終了します。
- ●スマホの機種違いにより、アプリのホームページに入る速さも異なることがありま す。遅かったり、デバイス接続失敗したりした場合、改めて試してみてください。 ●Wi-Fi 接続できない場合:
- ❶ 本機器を再起動して、接続方法に基づいて改めて試してください。
- ❷ Wi-Fi パスワードを正しく入力したかを確認してください。ビデオカメラの Wi-Fi 機能のデフォルトパスワードは 12345678 です。

### **カスタマー Q&A**

◆Q1:ワイヤレスのネットカメラとして使うことができますか ?

A:できません。USB ケーブルを使ってパソコンに接続する必要があります。

- ◆O2:動画撮影時に、自動的に複数のファイルに分割しますが、これらの複数 ファイルをどうやって1つに合併しますか ?
	- A:パソコンでビデオ合併ソフトを利用して実現できます。Google 捜索で 「Boilsoft Video Joiner」を捜索してダウンロードすれば良いです。または ORDRO 製造メーカーに連絡し、このソフトを入手します。

**◆**O3 : このアプリが対応する OS バージョンやスマホ機種はなんでしょうか?

A:下記バージョンの OS に対応

- Android: Android5.0、Android6.0、Android7.0、Android8.0、 Android9.0、Android10.0、Android11.0、Android12.0、 Android13.0、Android14.0、Android15.0,
- iOS: iOS9、iOS10、iOS11、iOS12、iOS13、iOS14、iOS15、iOS16、 iOS17。たとえ交換性のある OS でも、アプリの使用安定性はスマホの性 能とネットワーク状態次第です。本アプリは PC 使用に対応しません。
- ◆Q4: Android 機種がアプリを使用する時に、どうしていつも接続できないです か ?
	- A:Android 機種が本機器の Wi-Fi に接続した後、スマホに「Wi-Fi はインタ ーネットに接続していません。使用し続けますか」とのプロンプトが出てきた 場合、「はい」を選択してください。

# **故障問題及び解決策**

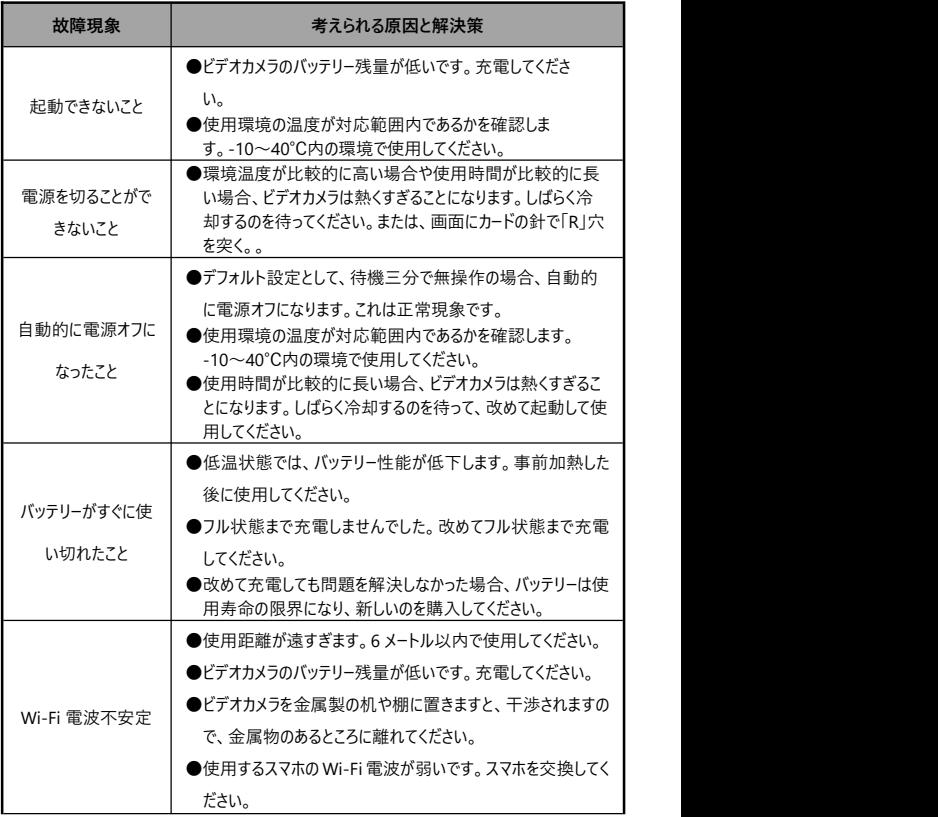

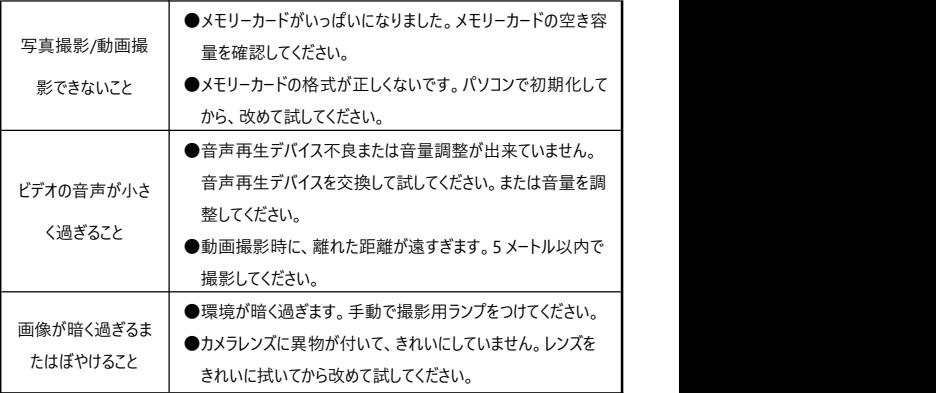

**規格**

本機器の性能改善とバージョングレードアップのため、下記規格を変更することが あります。

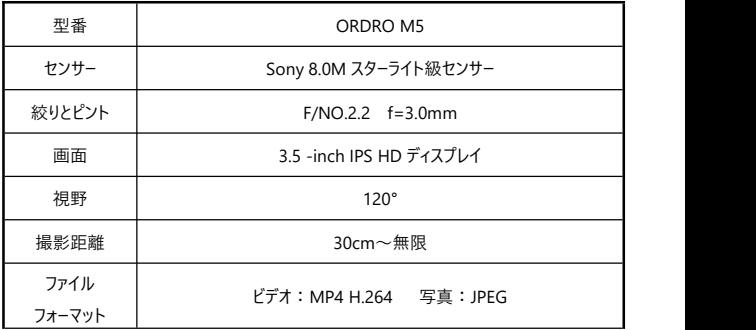

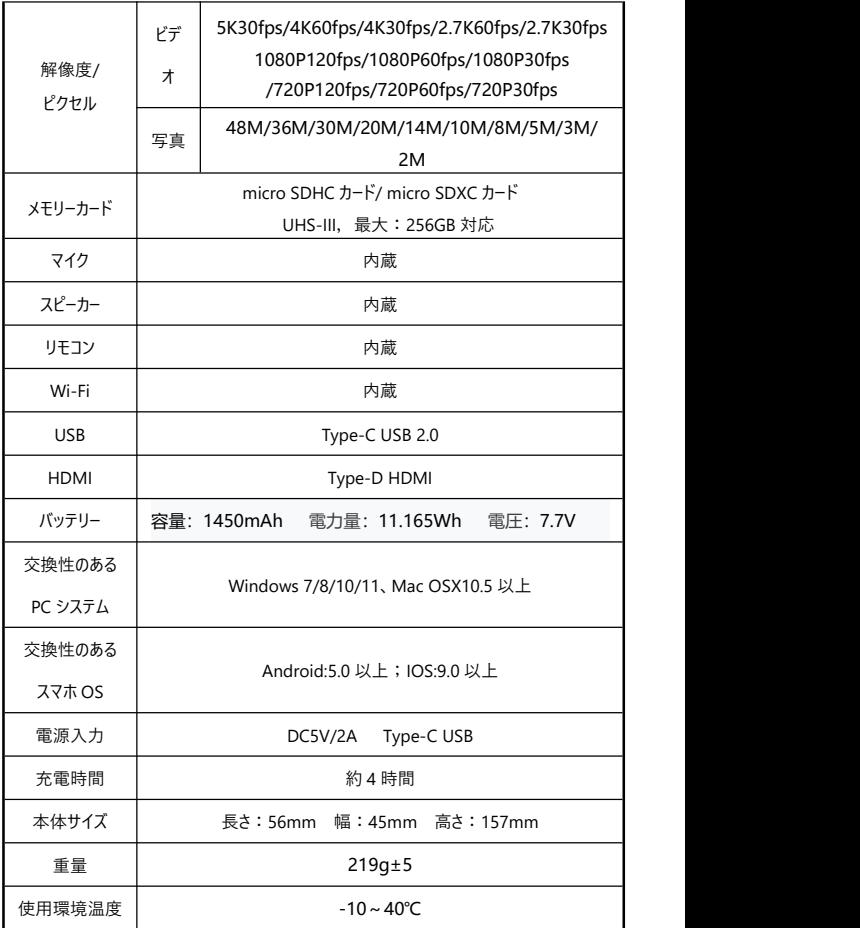

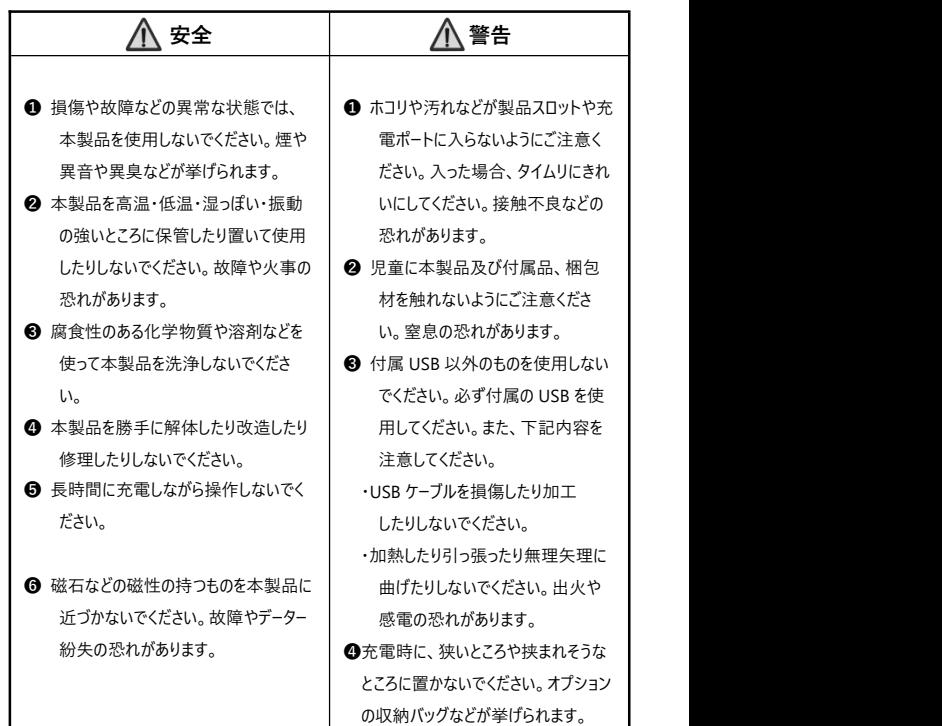

本マニュアルに載っている画像はあくまでも参考用です。製品は実物に準じます。 最終解釈権は当社に属します。載っているデーターやパラメータは予告なしに変更 されることがあります。実物に準じてください。ご了承ください。